# **İPGARD**

## IPGard Secure KVM EDID Configuration Guide

#### DESIGNED AND MADE IN USA

Release Date: January 24th, 2017 Document ID: DOC-IPG-2012 Version: 2.0

.

Prepared By: Albert Cohen Prepared For: IPGard

# **Table of Contents**

<span id="page-1-0"></span>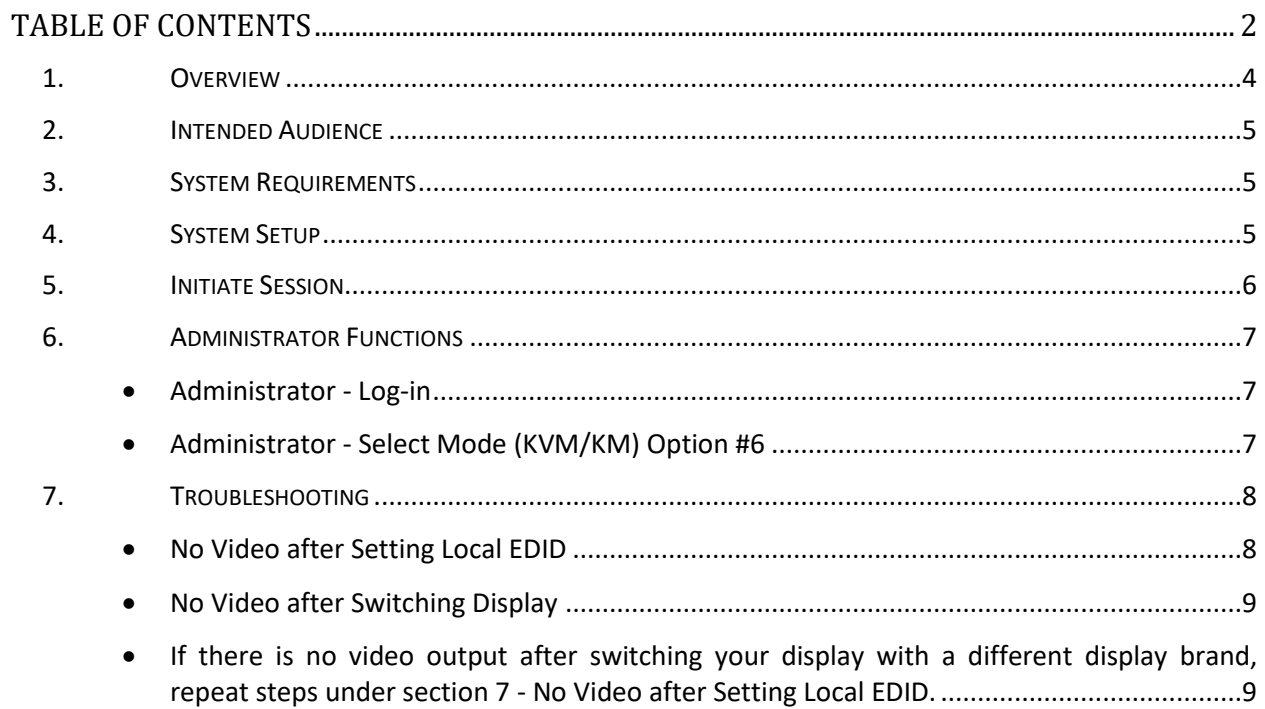

# **Table of Tables and Figures**

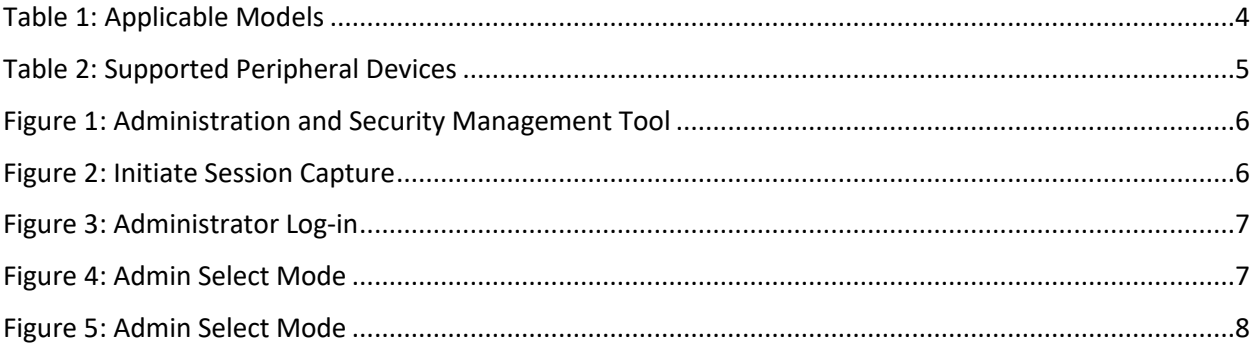

## <span id="page-3-0"></span>**1. Overview**

The Secure KVM EDID Configuration Guide designed by IPGard outlines how Authenticated Administrators can learn and configure EDID of particular display in order to support all of your displays' features.

Factory default video EDID is set to HP (1080P max resolution) to allow initial operation with most of the DP display brands. For security reasons, EDID learn of most DP displays' brands can be achieved only by Authenticated Administrator.

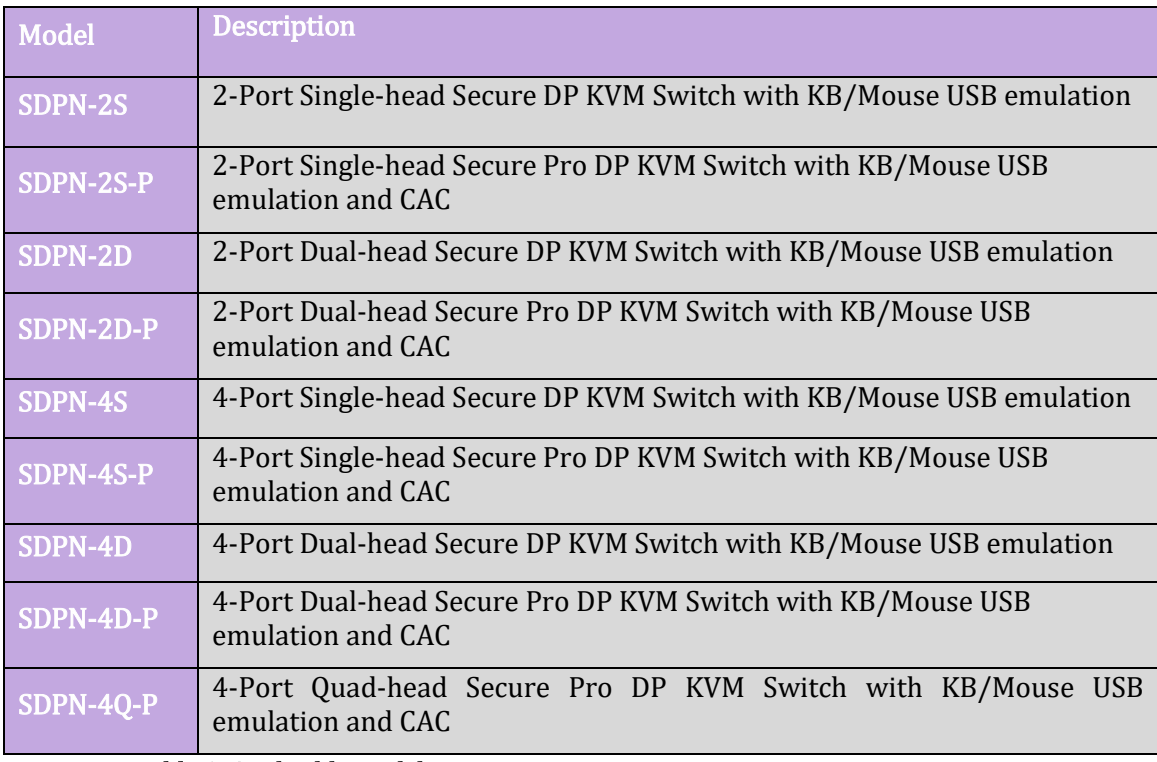

This guide is applicable for the following Secure KVM models:

#### <span id="page-3-1"></span>Table 1: Applicable Models

Note: All models support DP video input and DP video output.

#### <span id="page-4-0"></span>**2. Intended Audience**

The information in this document is for authorized system administrators.

## <span id="page-4-1"></span>**3. System Requirements**

1. IPGARD Secure PSS is compatible with standard personal/portable computers, servers, or thin-clients running operating systems such as Windows or Linux. The Administration and Security Management Tool can only run on Windows operating systems (XP, Win 7, Win 8, and Win 10 with framework .NET 2.0 or newer).

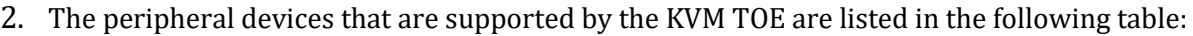

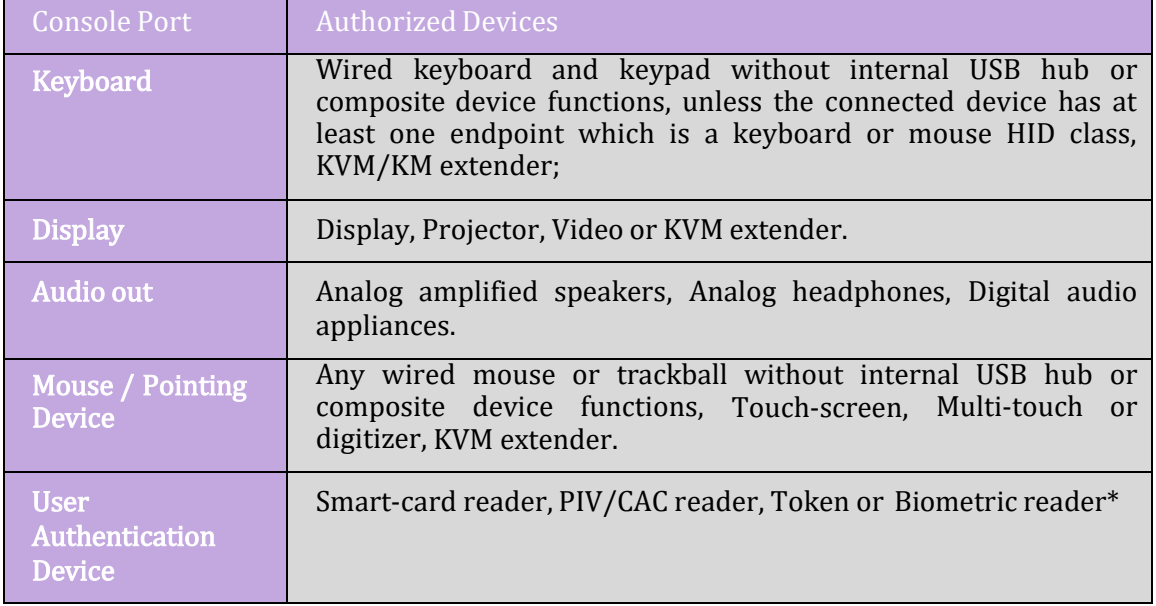

<span id="page-4-3"></span>Table 2: Supported Peripheral Devices

\*TOE -P models only

## <span id="page-4-2"></span>**4. System Setup**

Note: Only one computer connected to KVM port 1 is required for any activity in this guide.

- 1. Ensure that the KVM's power is turned off or disconnected from both the unit and the computer.
- 2. Using a USB cable (Type-A to Type-B), connect the PC to the KVM host's K/M port one.
- 3. Connect a USB keyboard and mouse to the two USB console ports.
- 4. Connect a DP video cable between the PC and the KVM video 1 port.
- 5. KVM Connect a DP display to the KVM console video output connector.
- 6. Power up the PC and the KVM
- 7. Download the Administration and Security Management Tool from the following link to your PC - <http://ipgard.com/tools-software/>
- 8. Run the Administration and Security Management Tool executable file. See Figure 1 below for a screenshot of the tool you should be seeing on your screen.

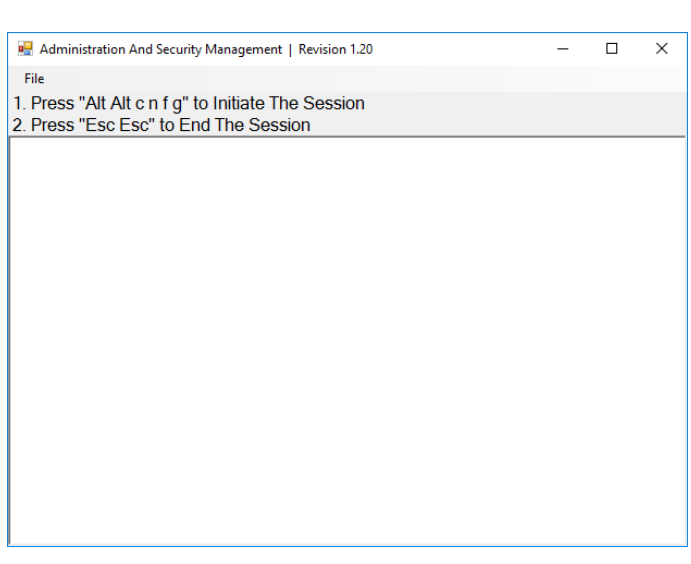

Figure 1: Administration and Security Management Tool

## <span id="page-5-1"></span><span id="page-5-0"></span>**5. Initiate Session**

- 1. Using the keyboard, press "Alt Alt cnfg"
- 2. At this stage the mouse connected to the KVM will stop functioning.
- 3. Figure 2 below is a screenshot of the tool you should be seeing on your screen.

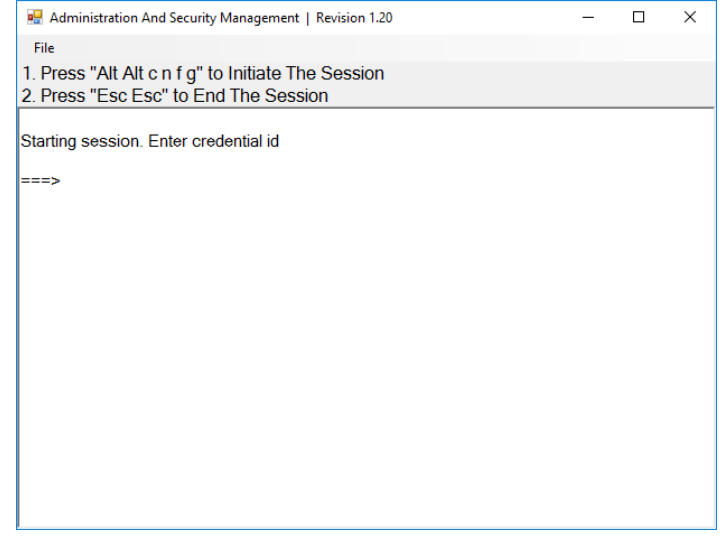

<span id="page-5-2"></span>Figure 2: Initiate Session Capture

#### <span id="page-6-0"></span>**6. Administrator Functions**

#### <span id="page-6-1"></span>Administrator - Log-in

- 1. Enter the default username "admin" and press Enter.
- 2. Enter the default password "12345" and press Enter.
- 3. Figure 3 below is a screenshot of the tool you should be seeing on your screen.

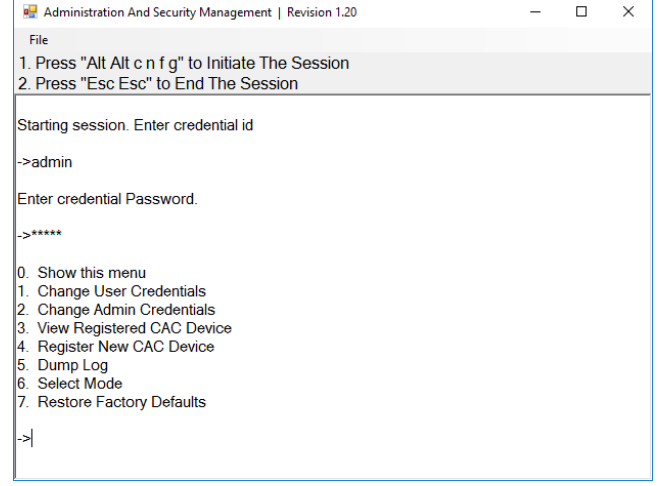

<span id="page-6-3"></span>Figure 3: Administrator Log-in

#### <span id="page-6-2"></span>Administrator - Select Mode (KVM/KM) Option #6

- 1. Select option 6 from the menu on your screen and press enter.
- 2. The following menu will be presented (see Figure 4 below):

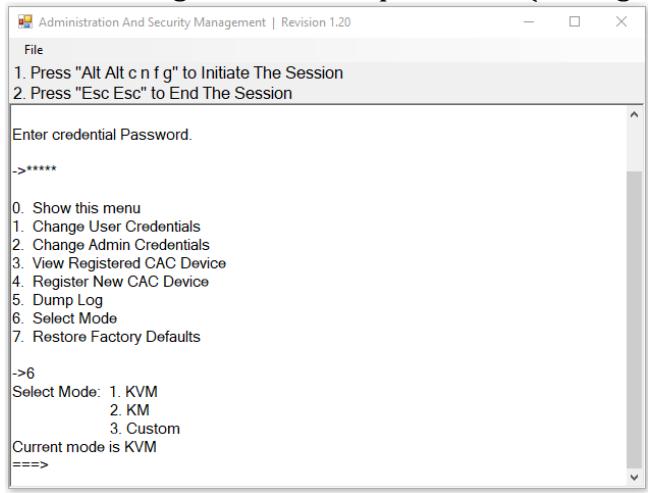

#### Figure 4: Admin Select Mode

- <span id="page-6-4"></span>3. Type "local" for reading and learning the connected display's EDID.
- 4. Press the Enter key on your keyboard. The learned EDID will be stored and the device will be reset.

5. At the end of the boot-up, ensure that all computers are connected to the KVM and switch through each port to verify that all are properly presenting video on the connected display.

## <span id="page-7-0"></span>**7. Troubleshooting**

#### <span id="page-7-1"></span>No Video after Setting Local EDID

If there is no video output after performing the above, please follow the following steps:

- 1. Disconnect the display from the KVM Console Video port and connect it directly to your PC.
- 2. Run the Administration and Security Management Tool per instruction above.
- 3. Access the Administration and Security Management Tool per instruction above.
- 4. Select option 6 from the menu on your screen and press enter.
- 5. The following menu will be presented (see Figure 5 below):

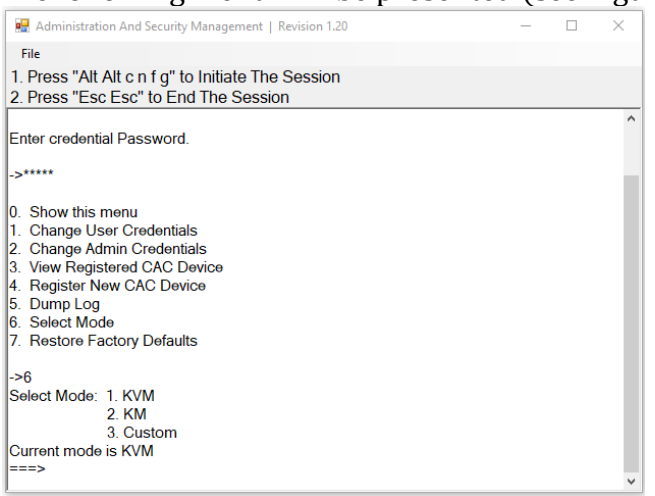

Figure 5: Admin Select Mode

- <span id="page-7-2"></span>6. Type:
	- a) "dell" if the display brand you are trying to work with is DELL brand.
	- b) "samsung" if the display brand you are trying to work with is Samsung Brand.
	- c) "lg" if the display brand you are trying to work with is LG Brand.
	- d) "hp" if the display brand you are trying to work with is HP Brand.
- 7. Press the Enter key on your keyboard. The learned EDID will be stored and the device will be reset.
- 8. At the end of the boot-up, ensure that all computers are connected to the KVM, connect your display back to the KVM Console Video Port and verify that all ports are presenting video on the connected display by switching ports.

#### <span id="page-8-0"></span>No Video after Switching Display

<span id="page-8-1"></span>If there is no video output after switching your display with a different display brand, repeat steps under section 7 - No Video after Setting Local EDID.

Contact IPGARD support line if any additional video issues inspected.